# **Obtaining Advance Care Directives and POLST Forms via Telehealth**

### **Where can I obtain a POLST Form?**

You can download a POLST form here: https://capolst.org/polst-for-healthcareproviders/forms/

### **How do I execute a POLST Form virtually?**

- 1. Download and print the POLST form from the link above
- 2. Discuss and fill out the form with the patient
- 3. Sign Physician portion of the form, scan the form to PDF, and send to patient via MyHealth *How to attach the form:When you send a patient message from In Basket or the Patient Message activity, click Add, next to Attachments, to attach a file to the message*
- 4. Ask the patient to download, print, and sign the form

Patient can scan the signed form to PDF and upload it into MyHealth.

## **How do patients/surrogate decision makers upload a POLST Form?**

*Note: The following instructions are also in the patient instructions under the 'Advance Care Planning' SmartSet*

- 1. Log into your **MyHealth account** at https://myhealth.stanfordhealthcare.org/#/,
- 2. Click on the "**My Medical Record**" tab at the top
- 3. Then on the left side menu go to the bottom and click on "**Advance Care Planning"**
- 4. Here you will be able to add a Health Care Agent and upload documents

Patients can also use this feature to **upload their Advance Care Directives.**

#### **Surrogate decision makers can send a signed POLST via Message on a desktop/laptop computer\* to the patient's physician if they have delegate access to the patient's MyHealth account.**

*Note: The upload feature for PDFs does not yet work on the MyHealth mobile app.*

# **Questions?**

Please reach out to advancecareplanning@stanford.edu or visit our website at http://med.stanford.edu/advancecareplanning.html

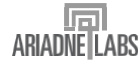

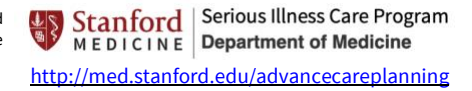